# illumina®

# Local Run Manager DNA GenerateFASTQ Dx Analysis Module

Arbeidsflytveiledning for NextSeq 550Dx

TIL IN VITRO-DIAGNOSTISK BRUK

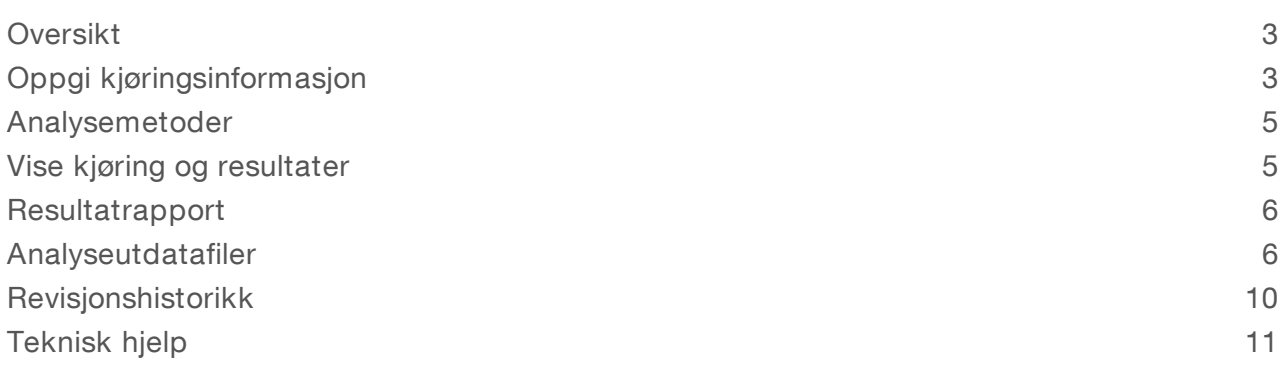

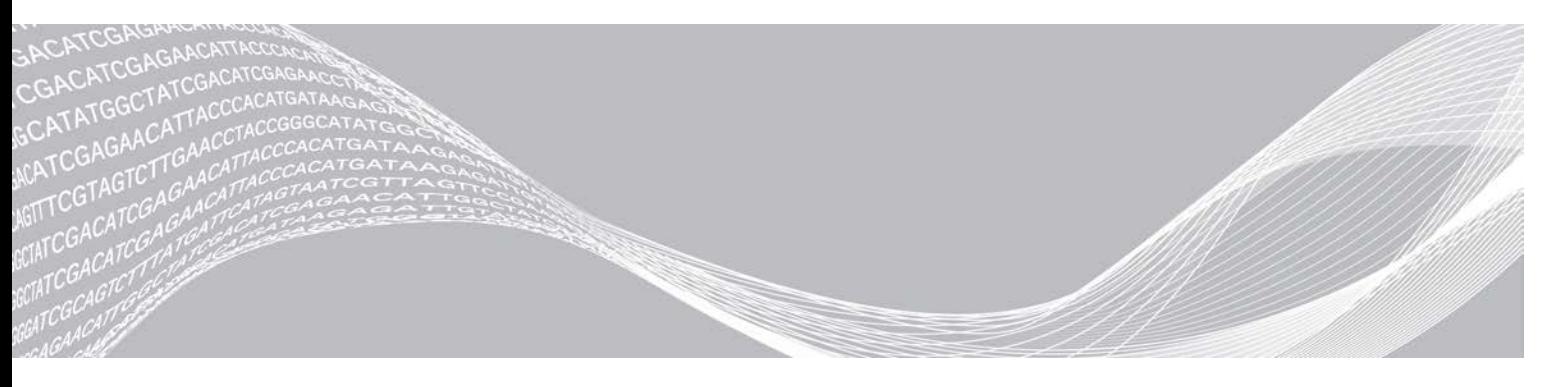

Dokumentnr. 200015671 v01 NOR Mai 2022 TIL IN VITRO-DIAGNOSTISK BRUK ILLUMINA-PROPRIETÆR

Dette dokumentet og dets innhold er opphavsrettslig beskyttet for Illumina, Inc. og tilknyttede selskaper («Illumina»), og er ment utelukkende for kontraktbruk av kunden i forbindelse med bruk av produktet (produktene) beskrevet her, og for intet annet formål. Dette dokumentet og dets innhold skal ikke brukes eller distribueres til andre formål og/eller på annen måte kommuniseres, fremlegges eller reproduseres på noen måte uten forutgående, skriftlig samtykke fra Illumina. Illumina overfører ikke noen lisens under sitt patent, varemerke, opphavsrett eller sedvanerett eller lignende rettigheter til tredjeparter gjennom dette dokumentet.

Instruksjonene i dette dokumentet skal følges strengt og tydelig av kvalifisert og tilfredsstillende utdannet personell for å sikre riktig og sikker bruk av produktet (produktene) som er beskrevet i dette dokumentet. Alt innhold i dette dokumentet skal leses fullt ut og være forstått før produktet (produktene) brukes.

HVIS DET UNNLATES Å LESE FULLSTENDIG OG UTTRYKKELIG FØLGE ALLE INSTRUKSJONENE I DETTE DOKUMENTET, KAN DET FØRE TIL SKADE PÅ PRODUKTET (PRODUKTENE), SKADE PÅ PERSONER, INKLUDERT BRUKERE ELLER ANDRE, OG SKADE PÅ ANNEN EIENDOM, OG DETTE VIL UGYLDIGGJØRE EVENTUELL GARANTI SOM GJELDER FOR PRODUKTET (PRODUKTENE).

ILLUMINA PÅTAR SEG IKKE ANSVAR SOM FØLGE AV FEIL BRUK AV PRODUKTET (PRODUKTENE) SOM ER BESKREVET I DETTE DOKUMENTET (INKLUDERT DELER AV DETTE ELLER PROGRAMVARE).

© 2022 Illumina, Inc. Med enerett.

Alle varemerker tilhører Illumina, Inc. eller deres respektive eiere. Ytterligere informasjon om varemerker finner du på [www.illumina.com/company/legal.html.](http://www.illumina.com/company/legal.html)

# <span id="page-2-0"></span>**Oversikt**

Local Run Manager DNA GenerateFASTQ Dx-modulen demultiplekser først indekserte avlesninger. Hvis det finnes, genererer DNA GenerateFASTQ Dx intermediære utdatafiler i FASTQ-filformatet og avslutter deretter arbeidsflyten. Det utføres ingen innretting eller videre analyse. FASTQ-filer er nødvendige inndata for analyse med tredjeparts analyseverktøy.

Local Run Manager DNA GenerateFASTQ Dx-modulen kan kjøres på Local Run Manager v3.1.0 (eller nyere), og er kompatibel med NextSeq 550Dx Operating Software (NOS) v1.4 (eller nyere). Analysemodulen støtter sekvensering til analyse for Illumina DNA Prep with Enrichment Dx-analysen.

## Om denne veiledningen

Denne veiledningen gir instruksjoner om å konfigurere kjøringsparametere for sekvensering og analyse for DNA GenerateFASTQ Dx-analysemodulen. Bruk av programvaren krever grunnleggende kunnskap om det gjeldende Windows-operativsystemet og nettleserbasert brukergrensesnitt. Informasjon om Local Run Manager-instrumentbordet og -systeminnstillingene finnes i Referanseveiledning for *NextSeq 550Dxinstrumentet (dokumentnr. 1000000009513)*.

# <span id="page-2-1"></span>Oppgi kjøringsinformasjon

#### Angi parametere

- 1 Logg på Local Run Manager.
- 2 Velg Create Run (Opprett kjøring), og velg deretter DNA GenerateFASTQ Dx.
- 3 Skriv inn et unikt kjøringsnavn som identifiserer kjøringen fra sekvensering til analyse (maksimalt 40 tegn). Kjøringsnavnet kan inneholde alfanumeriske tegn, mellomrom og spesialtegnene `.~!@#\$%-\_{}. Du kan ikke bruke et navn fra en tidligere kjøring.
- 4 [Valgfritt] Skriv inn en kjøringsbeskrivelse som gjør det lettere å identifisere kjøringen (maksimalt 150 tegn). Kjøringsbeskrivelsen kan inneholde alfanumeriske tegn, mellomrom og følgende spesialtegn: `.~!@#\$%-\_{}.
- 5 Konfigurer følgende kjøringsinnstillinger:
	- $\triangleright$  Index Plate (Indeksplate) Velg indeksplateoppsettet som brukes under bibliotekklargjøring. Du kan velge mellom Index Set A (Indekssett A), Index Set B (Indekssett B) og Index Set AB (Indekssett AB). Informasjon om indeksplateoppsettene finnes i *Pakningsvedlegg for Illumina DNA Prep With Enrichment Dx*.

Indekssett A og B inneholder 96 prøver og de tilsvarende unike doble primerne (UDP-er). Indekssett AB inneholder 192 prøver og de tilsvarende UDP-ene.

- Read Type (Avlesningstype) Velg enkeltavlesning eller paired-end. Standard avlesningstype er paired-end.
- Read Lengths (Avlesningslengder) Skriv inn avlesningslengden. Standard avlesningslengde er 151.
- 6 Under Module-Specific Settings (Modulspesifikke innstillinger) angir du alternativet Adapter Trimming (Adaptertilpasning).

Adaptertilpasning er aktivert som standard.

7 Velg antall prøver som skal sekvenseres. Valgt antall prøver omfatter automatisk utfylte UDPanbefalinger. Hvis du ikke vil bruke UDP-anbefalinger, velger du Custom (Tilpasset).

Hvis antall prøver som du skal sekvensere ikke er inkludert i rullegardinlisten, velger du nærmeste antall prøver. Sørg for at det valgte antallet er mindre enn antallet som skal sekvenseres, og legg til ekstra UDP-er etter behov. Hvis du for eksempel skal teste 18 prøver, velger du alternativet 16 prøver.

#### Spesifisere prøvene for kjøringen

Spesifiser prøvene for kjøringen ved å velge ett av følgende alternativer.

- Enter samples manually (Angi prøver manuelt) Bruk den tomme tabellen på skjermbildet Create Run (Opprett kjøring).
- <span id="page-3-0"></span>**Import samples** (Importer prøver) – Naviger til en ekstern fil i kommadelt CSV-format. En mal kan lastes ned på skjermbildet Create Run (Opprett kjøring).

#### Legge inn prøver manuelt

1 Skriv inn en unik prøve-ID i fanen Sample ID (Prøve-ID). Bruk alfanumeriske tegn og/eller bindestreker (maksimalt 40 tegn).

Prøve-ID-en, samt tilhørende prøvebeskrivelse og UDP-posisjon, er uthevet i blått for å indikere at prøven er skrevet inn.

- 2 **[Valgfritt]** Hvis du vil velge positive eller negative kontrollprøver, høyreklikker du på prøvebrønner.
- 3 [Valgfritt] Angi en prøvebeskrivelse i fanen Sample Description (Prøvebeskrivelse). Prøvebeskrivelsen kan inneholde alfanumeriske tegn, punktum og spesialtegnene `~!@#\$%-\_{}. Mellomrom er ikke tillatt. Hvis prøve-ID-en som er knyttet til prøvebeskrivelsen brukes igjen i en senere kjøring, overskrives den første prøvebeskrivelsen.
- 4 Endre de anbefalte UDP-posisjonene etter behov. De foreslåtte prøvebrønnposisjonene er uthevet i gult, lilla, oransje og rosa.

Hvis du bruker foreslåtte prøvebrønner, fyller programvaren automatisk ut UDP-indeksadapterne som oppfyller krav til indeksmangfold. Hvis antall prøver som du valgte ikke er det nøyaktige antallet prøver som du skal teste, må du velge UDP-indeksadaptere for de ekstra brønnene.

- 5 [Valgfritt] Velg Export Samples (Eksporter prøver) for å eksportere prøveinformasjonsfilen.
- 6 Velg Save Run (Lagre kjøring).

#### Importere prøveark

Du kan importere prøveinformasjon fra en prøveinformasjonsfil som tidligere er eksportert fra DNA GenerateFASTQ Dx-modulen ved hjelp av funksjonen Export Samples (Eksporter filer) eller en malfil, som kan genereres ved å velge Template (Mal) i skjermbildet Create Run (Opprett mal). Instruksjoner om hvordan prøveinformasjon opprettes og importeres finnes under *[Legge inn prøver manuelt](#page-3-0)* på side 4.

Malfilen omfatter ikke de automatisk utfylte UDP-anbefalingene.

Slik redigerer du malfilen:

- 1 Velg Template (Mal) i skjermbildet Create Run (Opprett kjøring) for å lage et nytt plateoppsett. Malfilen inneholder de riktige kolonneoverskriftene for import. Rediger filene på følgende måte:
	- a Åpne prøvearket i et tekstredigeringsprogram.
	- b Skriv inn nødvendig prøveinformasjon.
	- c Lagre filen i format med kommadelte verdier (\*.csv). Sørg for at prøve-ID-ene er unike.

Slik importerer du prøveinformasjon:

2 Velg Import Samples (Importer prøver), og velg deretter CSV-filen.

- 3 [Valgfritt] Velg Export (Eksporter) for å eksportere prøveinformasjon til en ekstern fil.
- 4 Velg Save Run (Lagre kjøring).

# Redigere en kjøring

Instruksjoner om hvordan du redigerer informasjonen i kjøringen før sekvensering, finnes i *Referanseveiledning for NextSeq 550Dx-instrumentet (dokumentnr. 1000000009513)*.

## <span id="page-4-0"></span>Analysemetoder

DNA GenerateFASTQ Dx-analysemodulen utfører følgende analysetrinn og skriver deretter analyseutdatafiler til innrettingsmappen.

- **Demultiplekserer indeksavlesninger**
- Genererer FASTO-filer

## Demultipleksing

Demultipleksing sammenligner hver indeksavlesningssekvens med indekssekvensene som er spesifisert for kjøringen. Ingen kvalitetsverdier blir vurdert i dette trinnet.

Indeksavlesninger blir identifisert ved hjelp av følgende trinn:

- **EXTER 1** Prøver blir nummerert med start fra 1 basert på rekkefølgen de er listet opp for kjøringen.
- Prøvenummer 0 er reservert for klynger som ikke ble tilordnet en prøve.
- Klynger blir tilordnet en prøve når indekssekvensen samsvarer nøyaktig eller når det er opptil et enkelt misforhold per indeksavlesning.

# FASTQ-filgenerering

Etter demultipleksing genererer programvaren intermediære analysefiler i FASTQ-format, som er et tekstformat som brukes til å representere sekvenser. FASTQ-filer inneholder avlesninger for hver prøve og tilknyttede kvalitetsscorer. Kontroller som ble brukt til kjøringen og klyngene som ikke passerte filtre, blir utelatt.

Hver FASTQ-fil inneholder avlesninger for bare én prøve, og navnet på denne prøven er inkludert i FASTQfilnavnet. FASTQ-filer er primære inndata for innretting.

## <span id="page-4-1"></span>Vise kjøring og resultater

- 1 På Local Run Manager-instrumentbordet velger du kjøringsnavnet.
- 2 I fanen Run Overview (Kjøringsoversikt) går du gjennom metrikken for sekvenseringskjøringer.
- 3 Hvis du vil endre analysedatafilens plassering slik at den valgte filen kan settes i kø på nytt senere, velger du ikonet Edit (Rediger) og redigerer filbanen til kjøringens utdatamappe. Du kan ikke redigere navnet til kjøringens utdatamappe.
- 4 **Nalgfritt]** Velg Copy to Clipboard (Kopier til utklippstavle) for å kopiere filbanen til kjøringens utdatamappe.
- 5 Velg fanen Sequencing Information (Sekvenseringsinformasjon) for å gå gjennom kjøringsparametere og informasjon om forbruksmateriell.
- 6 Velg fanen Samples and Results (Prøver og resultater) for å vise analyserapporten.
	- <sup>u</sup> Hvis analysen ble satt i kø på nytt, velger du riktig analyse i rullegardinmenyen Select Analysis (Velg analyse).
	- <sup>u</sup> På venstre navigasjonsfelt velger du en prøve-ID for å vise rapporten for en annen prøve.
- <span id="page-5-0"></span>7 [Valgfritt] Velg Copy to Clipboard (Kopier til utklippstavle) for å kopiere filbanen til analysemappen.

#### **Resultatrapport**

Results (Resultater) er oppsummert i fanen Samples and Results (Prøver og resultater).

#### Prøver

#### Tabell 1 Prøvetabell

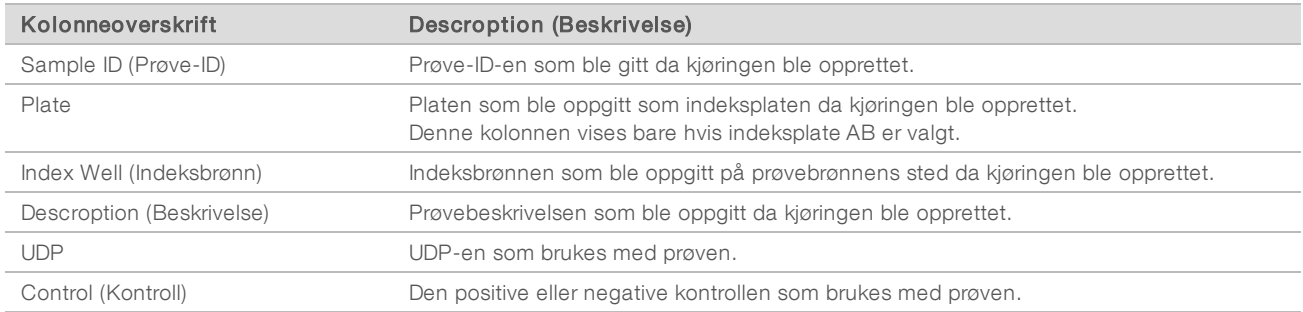

## Indeksering

#### Tabell 2 Indekseringstabell

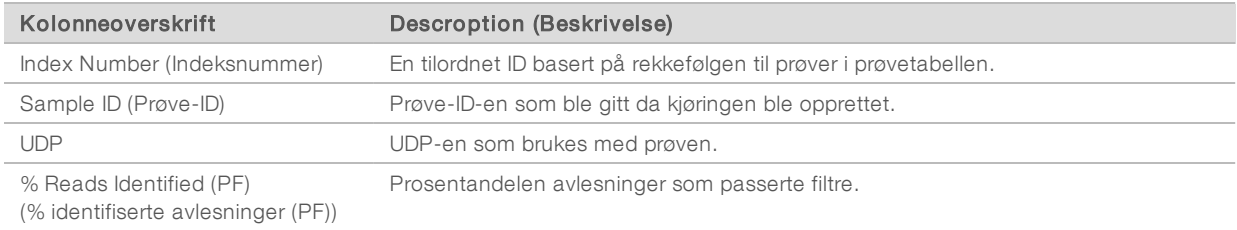

## <span id="page-5-1"></span>Analyseutdatafiler

Følgende analyseutdatafiler genereres for DNA GenerateFASTQ Dx-analysemodulen.

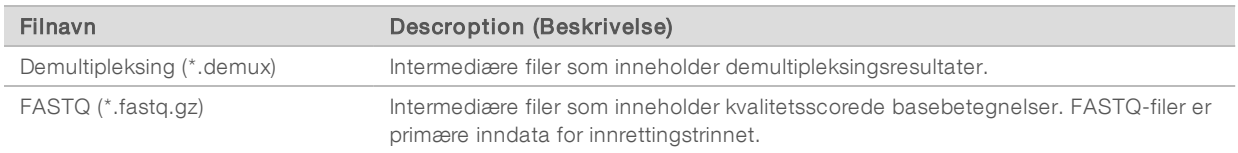

#### Filformat for demultipleksing

Prosessen med demultipleksing leser av indekssekvensen knyttet til hver klynge for å bestemme hvilken prøve klyngen stammer fra. Tilordningen mellom klynger og prøvenummer skrives til en demultipleksingsfil (\*.demux) for hver flis i strømningscellen.

Filnavnformatet for demultipleksing er s\_1\_X.demux, der X er flisnummeret.

Demultipleksingsfiler begynner med en overskrift:

- versjon (heltall på 4 byte), for øyeblikket 1
- $\blacktriangleright$  Klyngeantall (heltall på 4 byte)

Resten av filen består av prøvenumre for hver klynge fra flisen.

Når demultipleksingstrinnet er fullført, genererer programvaren en demultipleksingsfil som heter DemultiplexSummaryF1L1.txt.

- $\blacktriangleright$  I filnavnet representerer F1 strømningscellenummeret.
- $\blacktriangleright$  I filnavnet representerer L1 banenummeret.
- Demultipleksing resulterer i en tabell med én rad per flis og én kolonne per prøve, inkludert prøve 0.
- $\blacktriangleright$  De vanligste sekvensene i indeksavlesninger.

#### FASTQ-filformat

FASTQ er et tekstbasert filformat som inneholder basebetegnelser og kvalitetsverdier per avlesning. Hver post inneholder 4 linjer:

- $\blacktriangleright$  Identifikatoren
- Sekvensen
- $\blacktriangleright$  Et plusstegn  $(+)$
- <sup>u</sup> Phred-kvalitetsscorene i et ASCII + 33-kodet format

Identifikatoren er formatert som:

#### @Instrument:RunID:FlowCellID:Lane:Tile:X:Y ReadNum:FilterFlag:0:SampleNumber

Eksempel:

```
@SIM:1:FCX:1:15:6329:1045 1:N:0:2
TCGCACTCAACGCCCTGCATATGACAAGACAGAATC
+<>;##=><9=AAAAAAAAAA9#:<#<;<<<????#=
```
#### Supplerende utdatafiler

Følgende utdatafiler gir supplerende informasjon eller oppsummerer kjøringsresultater og analysefeil. Selv om disse filene ikke er nødvendige for å vurdere analyseresultater, kan de brukes til feilsøkingsformål. Alle filer er plassert i innrettingsmappen, med mindre annet er oppgitt.

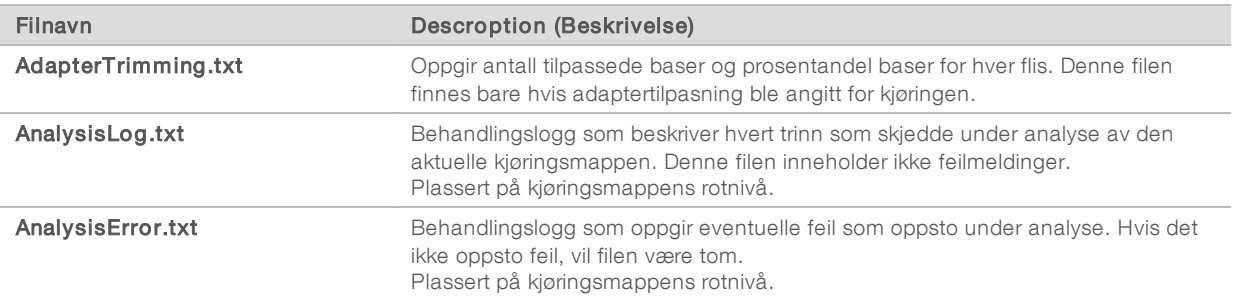

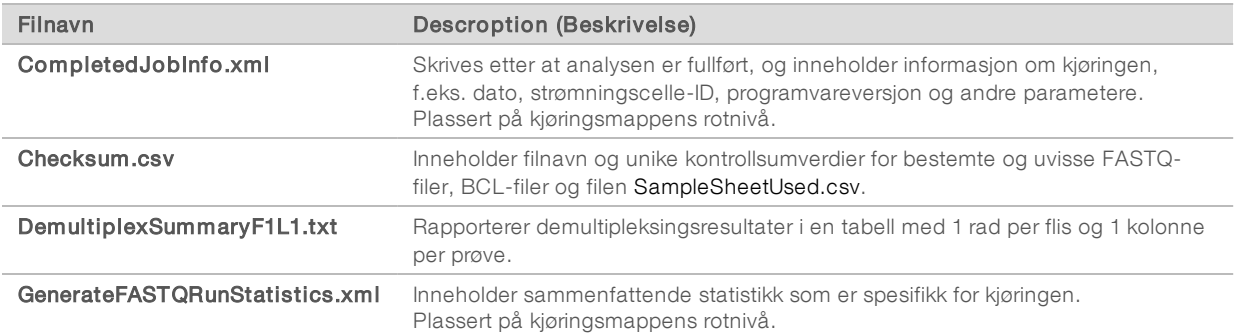

# Analysis Folder (Analysemappe)

Analysemappen inneholder filene som er generert av Local Run Manager-programvaren.

Forholdet mellom utdatamappen og analysemappen oppsummeres på følgende måte:

- **ID Under sekvensering fyller Real-Time Analysis (RTA) utdatamappen med filer som er generert under** bildeanalyse, basebetegnelse og kvalitetsscoring.
- **FIA** kopierer filer til analysemappen i sanntid. Etter at RTA har tilordnet en kvalitetsscore til hver base for hver syklus, skriver programvaren filen RTAComplete.xml til begge mappene.
- **Når filen RTAComplete.xml er til stede, begynner analysen.**
- Mens analysen fortsetter, skriver Local Run Manager utdatafiler til analysemappen og kopierer deretter filene tilbake til utdatamappen.

#### Innrettingsmapper

Hver gang analysen settes i kø på nytt, oppretter Local Run Manager en innrettingsmappe som heter Alignment\_N, der N er et sekvensielt nummer.

#### Mappestruktur

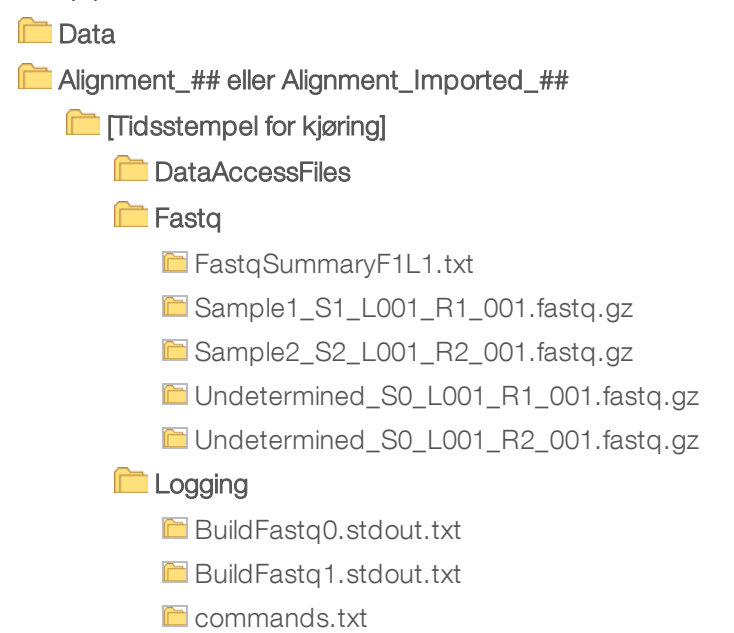

#### **Plots**

- **AdapterCounts.txt**
- **AdapterTrimming.txt**
- **AnalysisError.txt**
- **AnalysisLog.txt**
- Checkpoint.txt
- Checksum.csv
- CompletedJobInfo.xml
- DemultiplexSummaryF1L1.txt
- GenerateFASTQRunStatistics.xml
- **SampleSheetUsed.csv**

## Basebetegnelse og indeksmangfold

Når prøver sekvenseres med NextSeq 550Dx-instrumentet, vil basebetegnelsen bestemme en base (A, C, G eller T) for hver klynge til en bestemt plate, eller avbildningsområdet på strømningscellen, ved en spesifikk syklus. NextSeq 550Dx-instrumentet bruker tokanalssekvensering, som krever to bilder for å kode dataene for fire DNA-baser, ett fra den røde kanalen og ett fra den grønne kanalen.

Prosessen for basebetegnelsesindeksavlesninger avviker fra basebetegnelse ved andre avlesninger.

Indeksavlesninger må starte med minst én base som ikke er G, i én av de to første syklusene. Hvis en indeksavlesning starter med to G-basebetegnelser, genereres det ingen signalintensitet. Signalet må være til stede i én av de to første syklusene for å kunne sikre demultipleksing.

Når du velger indekser ved oppretting av en kjøring, vil det vises en advarsel om lavt mangfold dersom indeksene ikke oppfyller mangfoldkravene. For å unngå en advarsel om lavt mangfold må du velge indekssekvenser som gir signal i begge kanalene for hver syklus.

- Rød kanal A eller C
- <sup>u</sup> Grønn kanal A eller T

Denne basebetegnelsesprosessen sikrer nøyaktighet ved analysering av få prøver samtidig. Mer informasjon om sekvensene for indeksene dine finnes i *Pakningsvedlegg for Illumina DNA Prep With Enrichment Dx*.

Når du oppretter en kjøring i Local Run Manager, må du velge antallet prøver som skal testes. Foreslåtte indekskombinasjoner som oppfyller indeksmangfoldkravene, fylles automatisk ut av programvaren. Selv om det ikke er påkrevd å bruke foreslåtte UDP-indekskombinasjoner, anbefales det.

# <span id="page-9-0"></span>Revisjonshistorikk

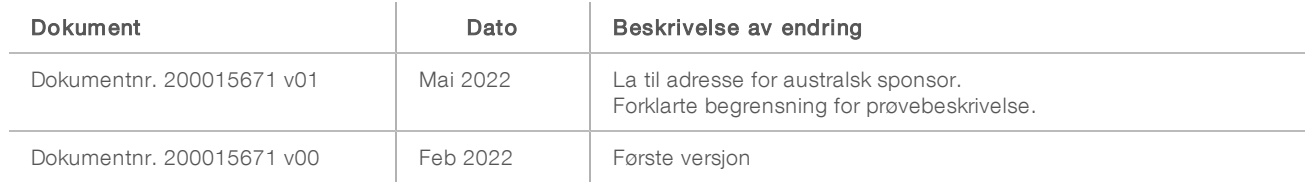

# <span id="page-10-0"></span>Teknisk hjelp

Kontakt teknisk støtte hos Illumina for teknisk hjelp.

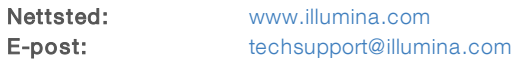

Telefonnumre til Illuminas kundestøtte

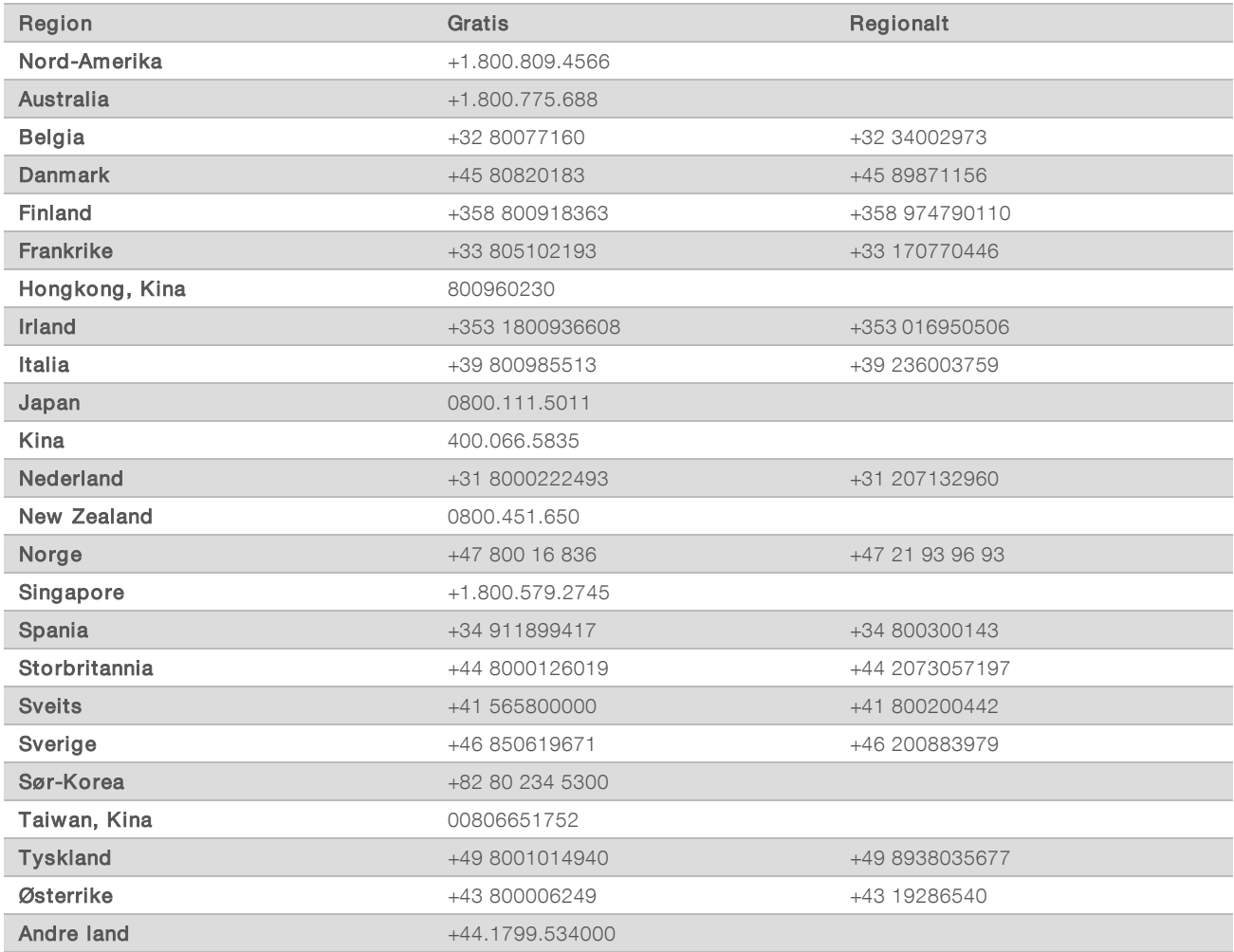

Sikkerhetsdatablad – Tilgjengelige på Illuminas nettsted på [support.illumina.com/sds.html](http://support.illumina.com/sds.html). Produktdokumentasjon – Tilgjengelig for nedlasting fra [support.illumina.com](http://support.illumina.com/).

Illumina 5200 Illumina Way San Diego, California, 92122 USA +1 800 809 ILMN (4566) +1 858 202 4566 (utenfor Nord-Amerika) techsupport@illumina.com www.illumina.com Illumina Netherlands B.V.

#### TIL IN VITRO-DIAGNOSTISK BRUK

© 2022 Illumina, Inc. Med enerett.

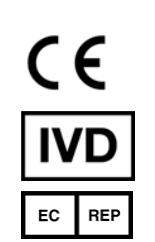

Steenoven 19 5626 DK Eindhoven Nederland

#### Australsk sponsor

Illumina Australia Pty Ltd Nursing Association Building Level 3, 535 Elizabeth Street Melbourne, VIC 3000 Australia

# illumina®